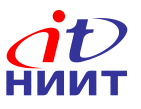

# **Лекция №15**

**Django (продолжение)**

- Валидаторы
- Язык шаблонов Django
- Работа с моделями из представлений
- Формы
- Обработка POST-запросов
- Расширение шаблонов
- Использование CSS
- Практика

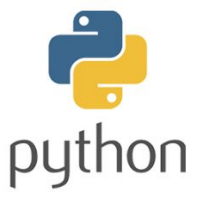

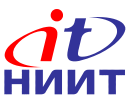

### **Валидаторы**

Прежде чем приступить к продолжению, обновим нашу модель. По аналогии с другими полями создаем поле поле rate (оценка), использовав класс IntegerField. При этом мы хотим ограничить возможную оценку от 1 до 10. Для этого при создании rate в конструктор класса IntegerField передаются валидаторы:

```
# Файл coolapp/models.py
from django.db import models 
from django.core.validators import MaxValueValidator , MinValueValidator
```

```
class Film(models.Model):
     name = models.CharField(max_length=200)
     desc = models.TextField()
     pub_date = models.DateTimeField('date published' , auto_now_add=True)
     rate = models.IntegerField(validators=[MinValueValidator (1),
                                             MaxValueValidator (10)], default=1)
```
Валидаторы передаются списком в аргумент validators, при этом в конструкторы передаются сами граничные числа. Также при создании поля rate указываем аргумент default - это будет значение по умолчанию

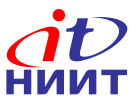

### **Миграция обновлений**

#### После изменений в модели создаем миграцию и применяем ее:

- \$ python3 manage.py makemigrations coolapp
- \$ python3 manage.py migrate

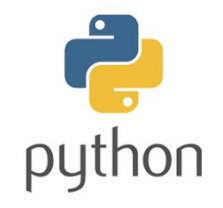

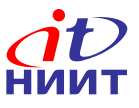

### **Язык шаблонов Django**

В базе уже имеется несколько фильмов, но вновь созданное поле у них отсутствует. Это необходимо предусмотреть в html шаблоне (films.html), используя язык шаблонов (template language):

```
{% for film in films %} 
<h2> {{ film.name }} </h2>
<p> {{ film.desc }} </p>
{% if film.pub_date %} 
<p> Film date - {{ film.pub_date }}! </p>
{% else %} 
<p> Film date - Unknown! </p>
{% endif %} 
<p> {{ film.rate }} </p>
{% endfor %}
```
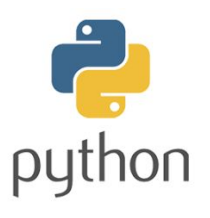

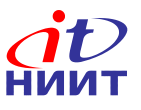

### **Работа с моделями из представлений**

Для подстановки в шаблон объектов класса Film, на которые отображаются записи соответствующей таблицы базы данных надо дописать представление films в coolapp/views.py:

```
from django.shortcuts import render 
from .models import Film
```

```
def index(request):
     return render(request, 'coolapp/index.html' )
```

```
def films(request):
     return render(request, 'coolapp/films.html' ,
                   {'films': Film.objects.all()})
```
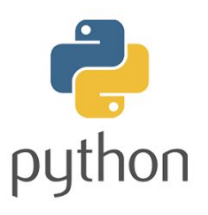

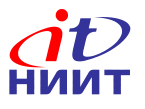

Половина функциональности сайта уже реализована. Еще один важный аспект, который стоит предусмотреть, - удобный способ добавления и редактирования записей. Панель admin Django удобна, но её дизайн сложно изменять. Формы (forms) позволяют создавать всевозможные компоненты интерфейса сайта и организовывать сам интерфейс.

В формах Django удобно то, что можно создать новую форму с нуля или воспользоваться ModelForm для сохранения содержимого форм в модель. Это как раз то, что нам нужно сделать - мы создадим форму для модели Film. Как и любая важная часть Django, формы имеют свой собственный forms.py. Нам нужно создать файл с таким именем в директории coolapp.

```
# Файл coolapp/forms.py
from django import forms 
from .models import Film
```

```
class FilmForm(forms.ModelForm):
     class Meta:
         model = Film 
         fields = ('name', 'desc', 'rate')
# поля pub_date и id заполняются сами
```
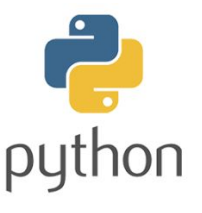

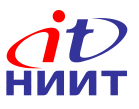

Для странички добавления фильма нужно определить свой url и добавить его в coolapp/urls.py.

```
# Файл coolapp/urls.py
from django.urls import path 
from . import views
```

```
urlpatterns = [
     path('', views.index, name='index'),
     path('new/', views.new, name='new'),
     path('films/', views.films, name='films'),
]
```
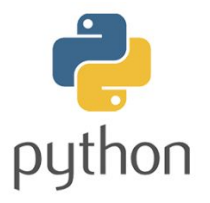

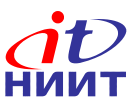

Также потребуется отдельный view - new. Для этого нужно создать экземпляр объекта FilmForm и передать его в render под любым названием.

# Файл coolapp/views.py **from** django**.**shortcuts **import** render **from .**models **import** Film **from .**forms **import** FilmForm

```
def index(request):
     return render(request, 'coolapp/index.html' )
```

```
def films(request):
     return render(request, 'coolapp/films.html' ,
                   {'films': Film.objects.all()})
```
**def** new**(**request**): return** render**(**request**,** 'coolapp/new.html' **, {**'form'**:** FilmForm**()})**

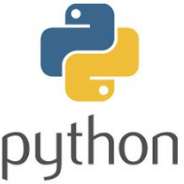

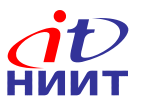

Но у нас нет html шаблона под FilmForm. Разумеется, его тоже нужно создать. Чтобы заставить все это работать, нам потребуется сделать следующее (в файле new.html):

- отобразить форму, это можно сделать при помощи фигурных скобок {{ form.as  $p \}$
- строка выше должна быть обернута в HTML-теги <form method="POST">...</form>
- потребуется кнопка Save, которую мы реализуем при помощи HTMLкнопки: <br/>button type="submit">Save</button>
- и наконец сразу после открытия тега < form... > мы должны добавить  $\{% \text{ csrf token } %$ , это очень важно, поскольку так мы делаем форму защищенной! Django выдаст предупреждение, если не указать токен.

```
<h1>New film</h1>
<form method="POST">{% csrf_token %} 
{{ form.as_p }} 
<button type="submit">Save</button> </form>
```
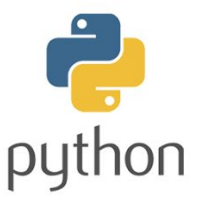

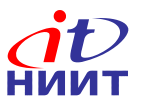

Теперь заходим на http://127.0.0.1:8000/new/ и смотрим что получилось. Заодно пробуем создать какой-нибудь фильм и сохранить его. И посмотреть, как он отобразится на страничке списка фильмов. Как видите, ничего не произошло. Нужно сделать кое-что еще, чтобы новое представление заработало.

После отправки формы по нажатию кнопки мы возвращаемся к тому же представлению, но в этот раз с новыми данными в request, а точнее в request.POST (т.к. в HTML-файле, определение <form> имеет параметр method="POST"). Все поля формы теперь находятся в request.POST.

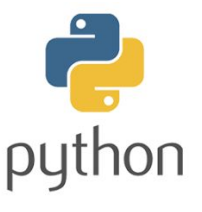

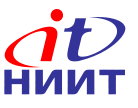

Получается, что в представлении view нам нужно обработать две разные ситуации. Первая: когда мы только зашли на страницу и хотим получить пустую форму. Вторая: когда мы возвращаемся к представлению со всей информацией, которую мы ввели в форму. Таким образом, нам потребуется ввести условие (мы будем использовать условный оператор if для этой цели).

```
# файл coolapp/views.py
def new(request):
     if request.method == "POST":
         [...]
     else:
         return render(request, 'coolapp/new.html' , {'form': FilmForm()})
```
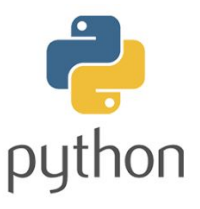

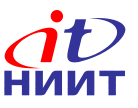

В request.POST будут лежать все данные, которые мы заполнили. Соответственно, вместо [...] с прошлого слайда можно использовать такой код:

form **=** FilmForm**(**request**.**POST**)**

Дальше мы проверим, корректна ли форма (все необходимые поля заполнены, сохранены только верные значения). Мы сделаем это при помощи form.is\_valid() в условии if. Если форма правильная, то мы должны сохранить наш фильм с помощью form.save()

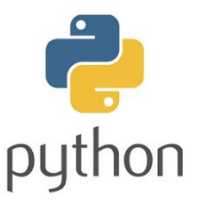

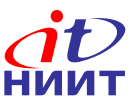

Чтобы посмотреть, как выглядит фильм сразу после создания, необходимо добавить еще один импорт во views:

**from** django**.**shortcuts **import** redirect

Теперь мы можем сделать переадресацию на страницу фильма для созданной записи:

```
def new(request, film_id=None):
     if request.method == "POST":
         form = FilmForm(request.POST)
         if form.is_valid():
             film = form.save()
             return redirect('/{}'.format(film.id), film=film)
     if film_id:
         film = Film.objects.get(id=film_id)
     else:
         film = Film()
     return render(request, 'coolapp/new.html' ,
                    {'form': FilmForm(instance=film)})
```
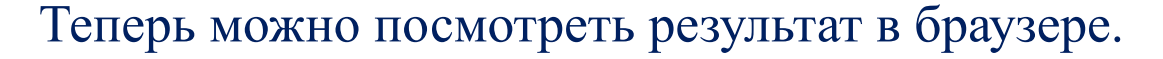

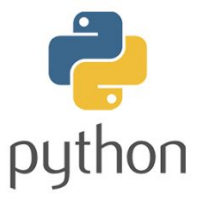

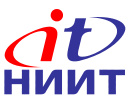

Также надо добавить url для передачи в форму new фильмов с известным id (полученными при сохранении формы):

```
from django.urls import path 
from . import views 
urlpatterns = [
     path('new/', views.new, name='new'),
     path('films/', views.films, name='films'),
     path('', views.index, name='index'),
     path('<int:film_id>/' , views.new, name='new'),
]
```
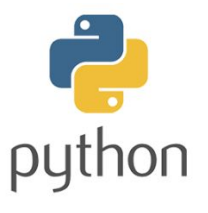

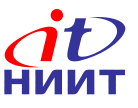

### **Расширение шаблонов**

Допустим, требуется на КАЖДОЙ страничке этого сайта писать имя разработчика. Дублировать код каждый раз - плохо, любой программист должен избегать дублирования. Но тут нам на помощь приходит удобный инструмент, который в Django называется расширение шаблонов. Он позволяет переиспользовать куски кода по месту назначения, не копируя код повторно. Сначала нужно создать базовый шаблон base.html:

```
<!DOCTYPE html>
<html lang="en">
<head>
     <meta charset="UTF-8">
     <title>About films</title>
</head>
<body>
     <h1><a href="/">Site about films</a></h1>
     {% block content %} 
     {% endblock %} 
</body>
\langle/html\rangle
```
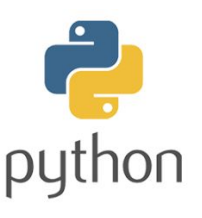

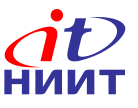

### **Расширение шаблонов**

Мы создали block - тег шаблона, позволяющий вставлять HTML-код этого блока в другие шаблоны, расширяющие base.html. Для этого в html-код других шаблонов, например, шаблона со списком фильмов, в начало файла надо дописать:

```
{% extends 'coolapp/base.html' %} 
{% block content %}
```
#### а в конец:

```
{% endblock content %}
```
Таким образом мы расширили шаблон base.html шаблоном со списком фильмов. Теперь заходим на страничку со списком фильмов. Если все сделано правильно, то мы должны увидеть, что написанное нами в base.html как бы "окружило" нашу страничку со списком фильмов. Также можно "окружить" любую другую нашу страничку, к примеру, страничку добавления фильмов.

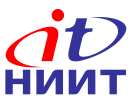

#### **Использование CSS**

Пока что наш блог имеет весьма примитивное оформление, что необходимо исправить. Для этого будем использовать CSS - каскадные таблицы стилей (Cascading Style Sheets) – специальный язык, используемый для описания внешнего вида и форматирования сайта, написанного на языке разметки (таком, как HTML). Если HTML отвечает за содержание, то CSS за оформление. Очевидно, в этом случае так же существует много шаблонов оформления, которые остается только выбрать и правильно подключить

Для начала зададим цвет фона нашего сайта. Нам придется иметь дело со статическими файлами. Статическими файлами называются все файлы CSS и изображений, т.е. файлы, которые не изменяются динамически, их содержание не зависит от контекста запроса и будет одинаково для всех пользователей

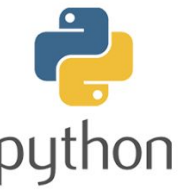

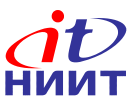

### **Использование CSS**

Создаем папку static в coolapp, в ней папку css, в ней файл main.css со следующим содержанием:

```
html { 
     background-color: #faebd7; /* Цвет фона */
}
```
В base.html допишем первой строкой:

```
{% load staticfiles %}
```
Внутри тега head добавим:

```
<link rel="stylesheet" href="{% static 'css/main.css' %}">
```
И снова запускаем сайт, открыв страничку, которую мы ранее расширили с помощью base.html.

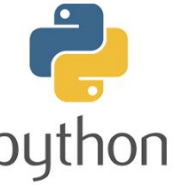

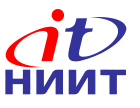

### **Практика**

- 1. Таблицы реляционной базы данных могут быть связаны между собой отношениями. Необходимо создать еще одну таблицу (например, комментарии) и связать ее с таблицей фильмов, отобразить данные этой таблицы на шаблонах (например, на страничке конкретного фильма должны отображаться комментарии, привязанные к этому фильму), добавить форму для добавления записей в эту таблицу (например, на страничке конкретного фильма должна быть форма добавления комментариев к этому фильму).
- 2. \* Сейчас наша страничка для создания фильмов доступна любому пользователю, что неправильно. Необходимо сделать так, чтобы ссылка на страничку добавления отображалась только для пользователей, которые вошли с учетной записью администратора (необходимо использовать объект request из views).

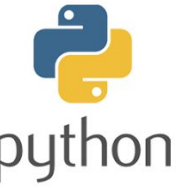